## **Démarrer avec Simulis® Pinch module "Energy"**

## Cas 3 : Intégration énergétique d'un procédé d'estérification – Analyse de sensibilité et atteinte de spécifications avec Simulis Pinch Energy

Release Simulis Pinch 2.0.0

Software & Services In Process Simulation

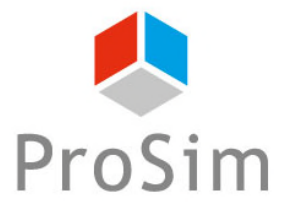

We guide you to efficiency

© 2021 ProSim S.A. All rights reserved.

Ce guide de démarrage vous présente l'utilisation de la fonction *étude de sensibilité* de Simulis Pinch Energy pour effectuer une analyse économique de l'intégration énergétique d'un procédé.

Cet exemple est tiré de l'exemple d'application de ProSimPlus « Analyse énergétique d'un procédé d'estérification d'une huile végétale ». Ce document fait suite au guide « Cas 2 : Intégration énergétique d'un procédé d'estérification – Utilisation avancée de Simulis Pinch Energy »

Ce guide est organisé comme suit :

- Étape 1 : Utilisation de la fonction *Etude de sensibilité*
- Étape 2 : Analyse des résultats A
- Étape 3 : Utilisation de la fonction *Spécification* A

## **Introduction**

Les données d'entrée et les paramètres utilisés dans cet exemple sont identiques à ceux renseignés dans le guide « Cas 2 : Intégration énergétique d'un procédé d'estérification – Utilisation avancée de Simulis Pinch Energy » :

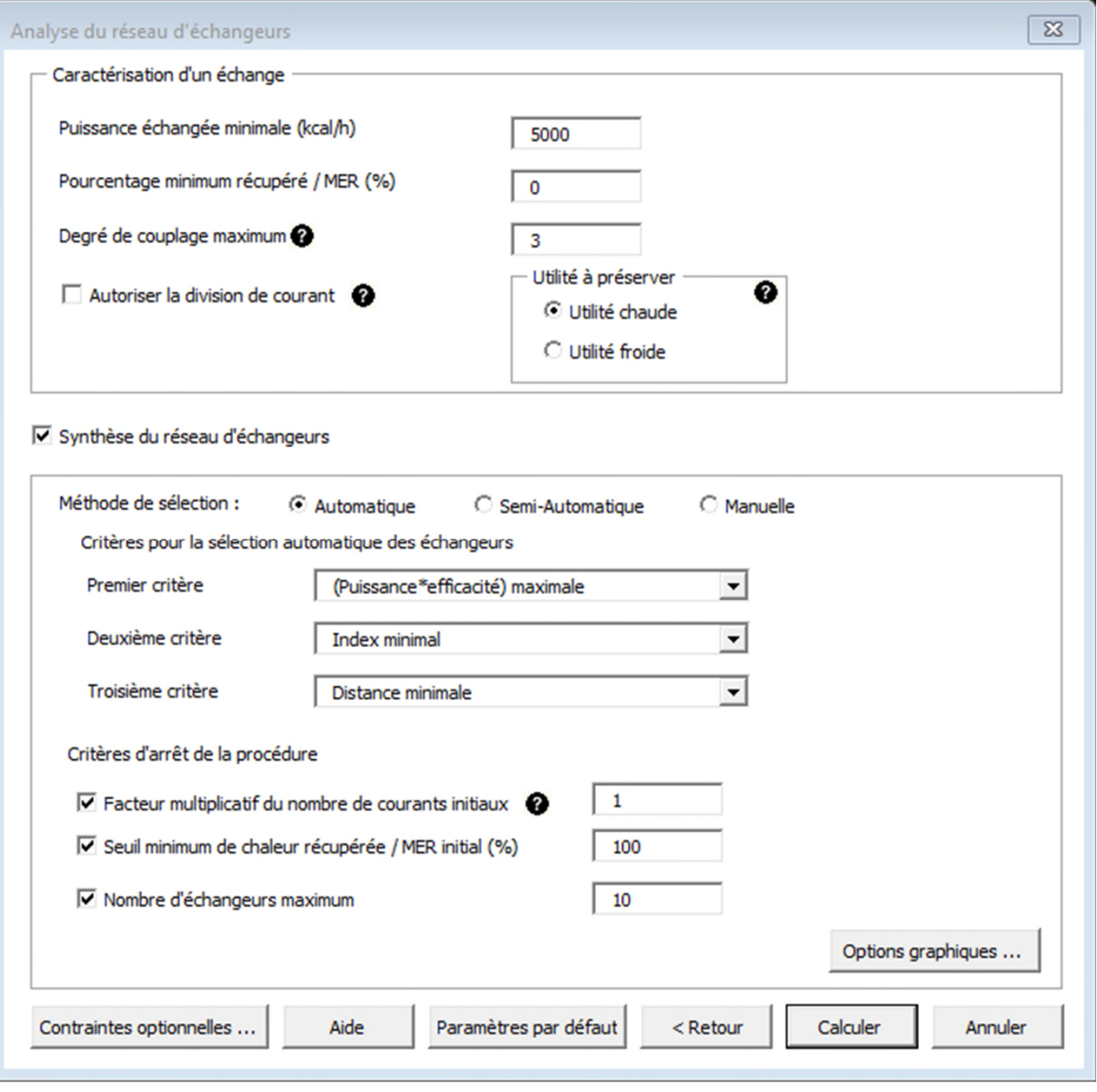

## **Introduction**

Les contraintes optionnelles sont elles aussi identiques au guide « Cas 2 : Intégration énergétique d'un procédé d'estérification – Utilisation avancée de Simulis Pinch Energy » :

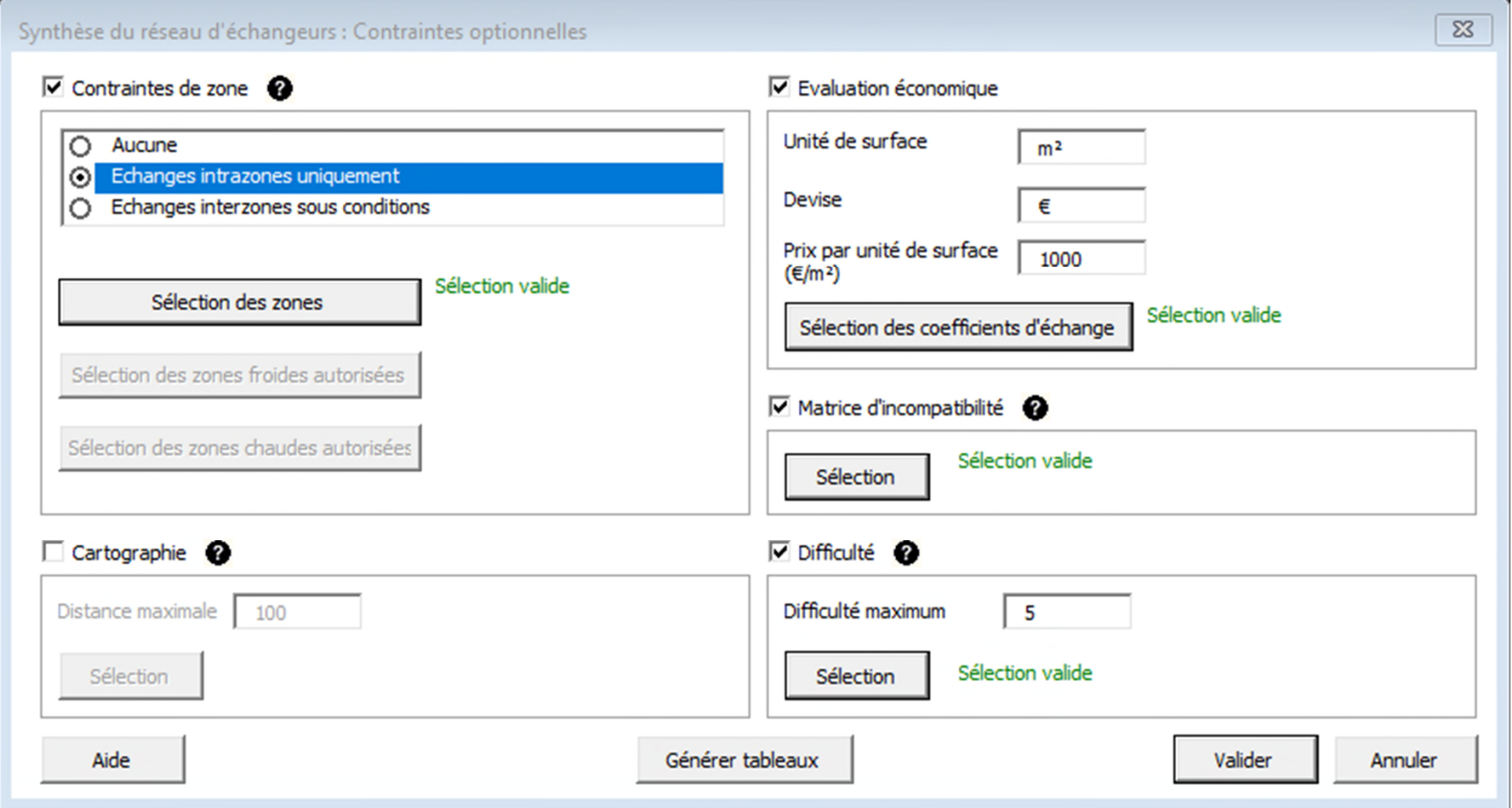

Pour accéder à la fonction *Etude de sensibilité* avec Simulis Pinch Energy, il est nécessaire de lancer les calculs une première fois afin d'obtenir des feuilles de résultats.

Dans la feuille « Données d'entrée » générée à la suite des calculs, l'accès à la fonction est possible en cliquant sur le bouton *Etude de sensibilité* :

#### **PINCEMENT**

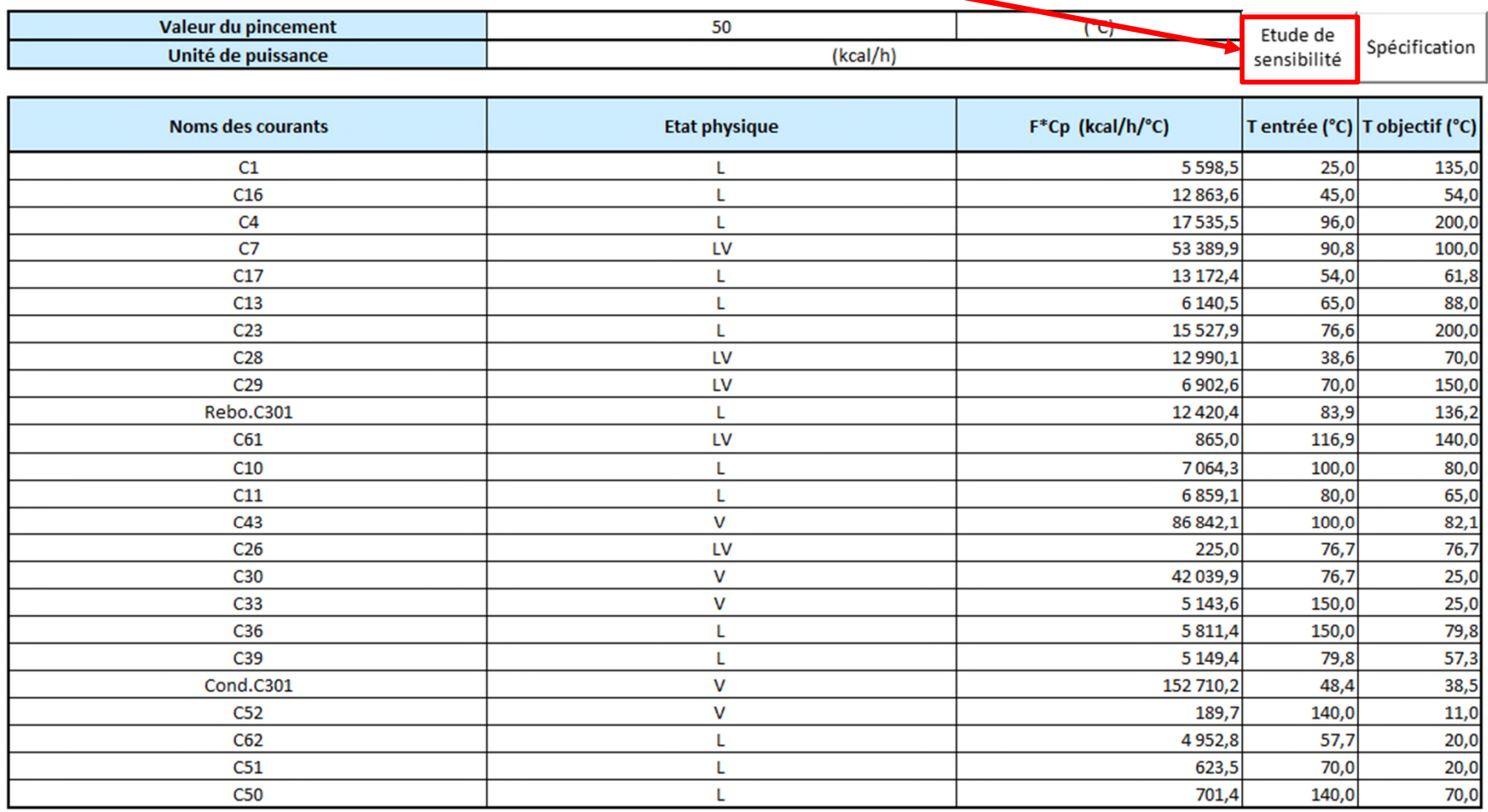

Comme indiqué dans la feuille, l'utilisateur doit définir les paramètres qu'il souhaite modifier pour réaliser l'étude de sensibilité.

Pour cet exemple, la valeur du pincement est la variable de l'analyse de sensibilité.

Les valeurs de pincement suivantes seront utilisées : 5, 10, 12, 15, 20, 25, 30, 35, 40 et 50°C.

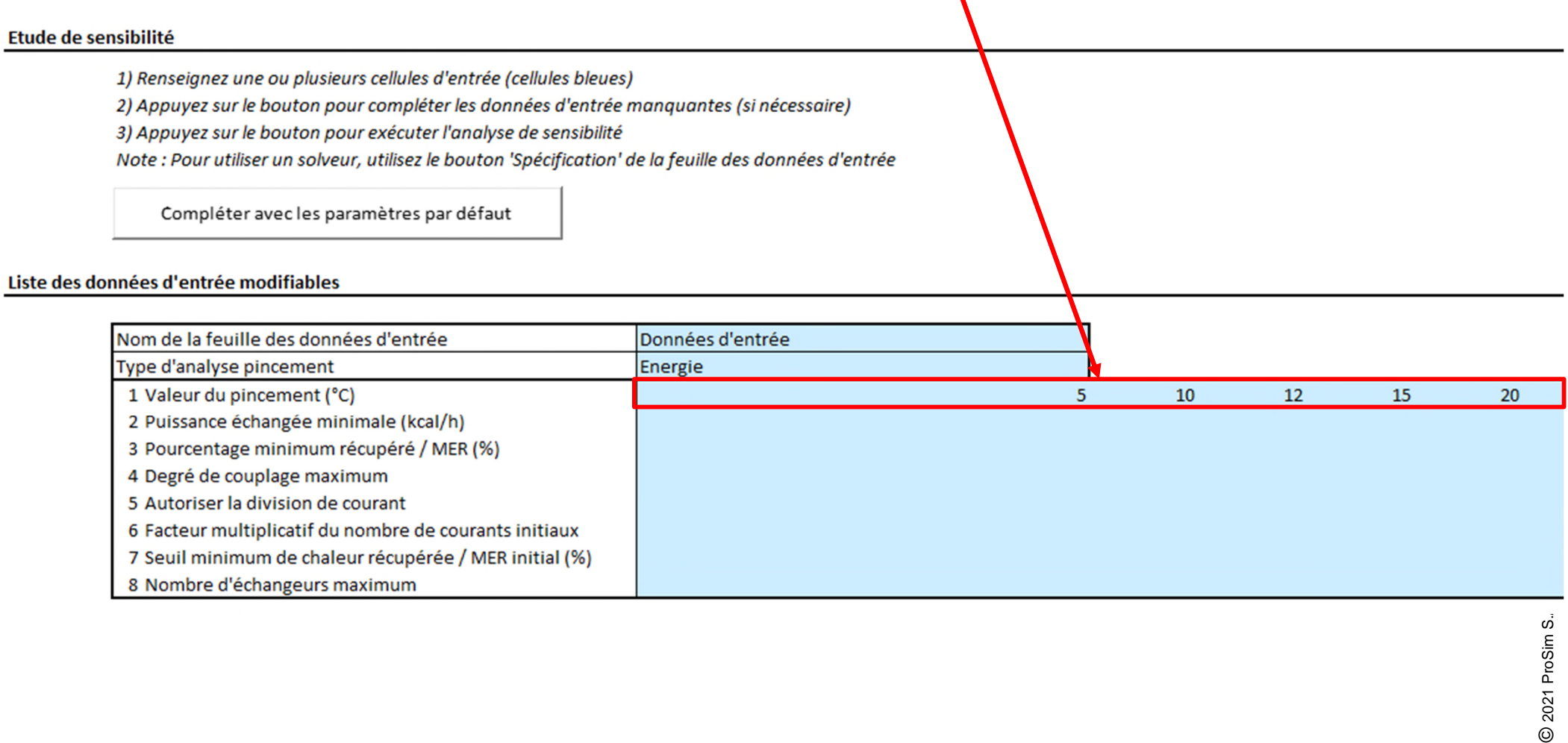

Lorsque les différentes valeurs de pincement ont été renseignées, le bouton *Compléter avec les paramètres par défaut* apparait.

Cliquez sur ce bouton afin de remplir les paramètres manquants nécessaire à l'étude de sensibilité

### Etude de sensibilité

1) Renseignez une ou plusieurs cellules d'entrée (cellules bleues)

2) Appuyez sur le bouton pour compléter les données d'entrée manquantes (si nécessaire)

3) Appuyez sur le bouton pour exécuter l'analyse de sensibilité

Note : Pour utiliser un solveur, utilisez le bouton 'Spécification' de la feuille des données d'entrée

Compléter avec les paramètres par défaut

### Liste des données d'entrée modifiables

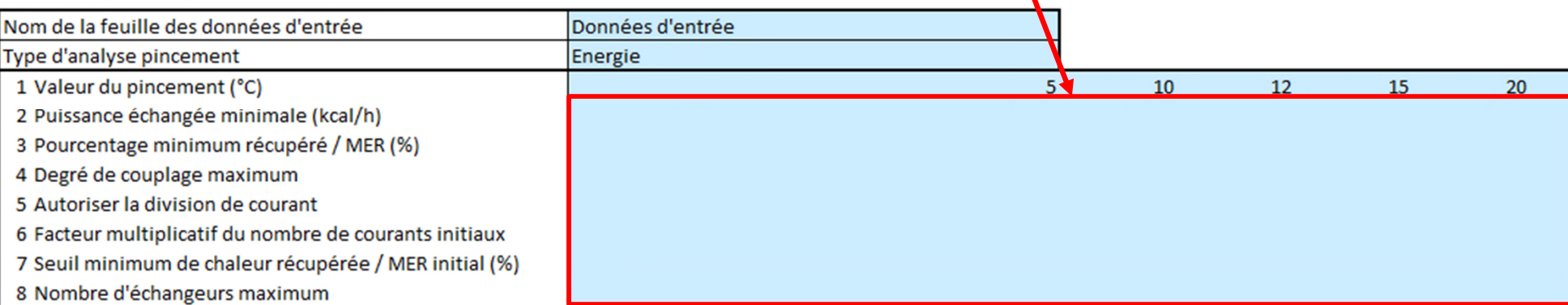

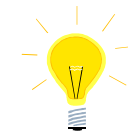

*L'étude de sensibilité peut également être multifactorielle (variation de la valeur du pincement et du* 

*nombre d'échangeurs maximum par exemple)*

Lorsque toutes les données d'entrée ont été renseignées, le bouton *Exécuter l'étude de sensibilité* apparait. Cliquez sur ce bouton pour lancer l'étude de sensibilité

### Etude de sensibilité

1) Renseignez une ou plusieurs cellules d'entrée (cellules bleues)

2) Appuyez sur le bouton pour con pléter les données d'entrée manquantes (si nécessaire)

3) Appuyez sur le bouton pour exécuter l'analyse de sensibilité

Note : Pour utiliser un solveur, utilisez le bouton 'Spécification' de la feuille des données d'entrée

Exécuter l'étude de sensibilité

### Liste des données d'entrée modifiables

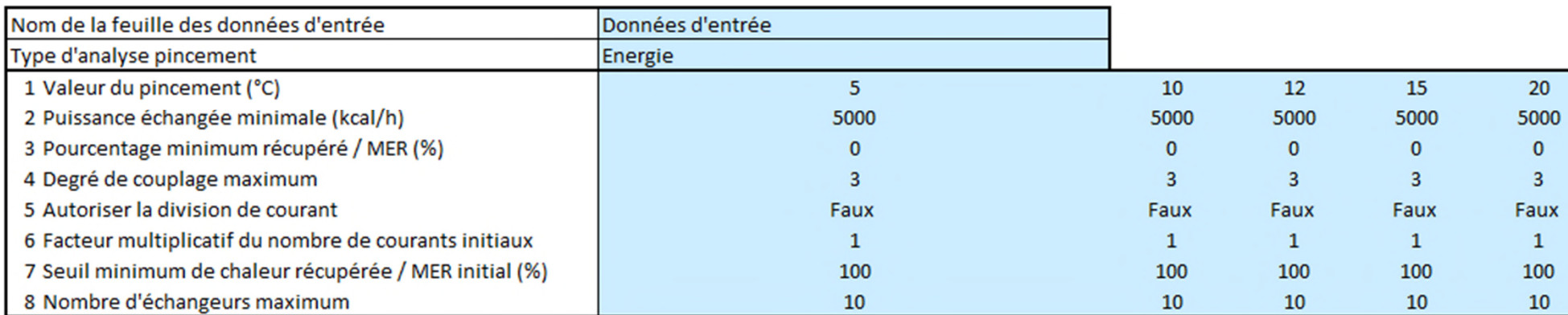

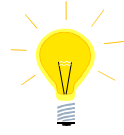

*Les paramètres utilisés pour compléter les données d'entrée sont ceux de la feuille « Données entrée »*

Après avoir cliqué sur le bouton d'exécution de l'étude de sensibilité, Simulis Pinch Energy procède aux calculs et relance autant de fois l'outil qu'il y a de nombre de cas à traiter :

#### Liste des données d'entrée modifiables

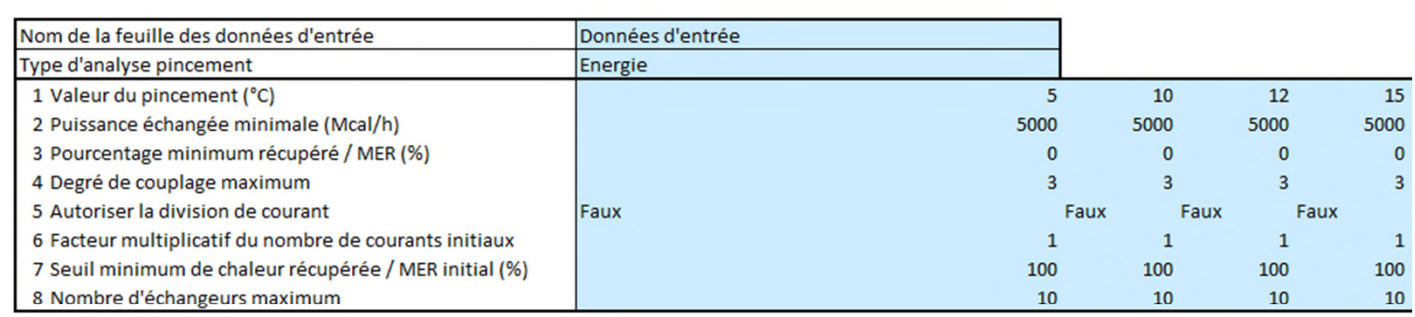

#### **Variables suivies**

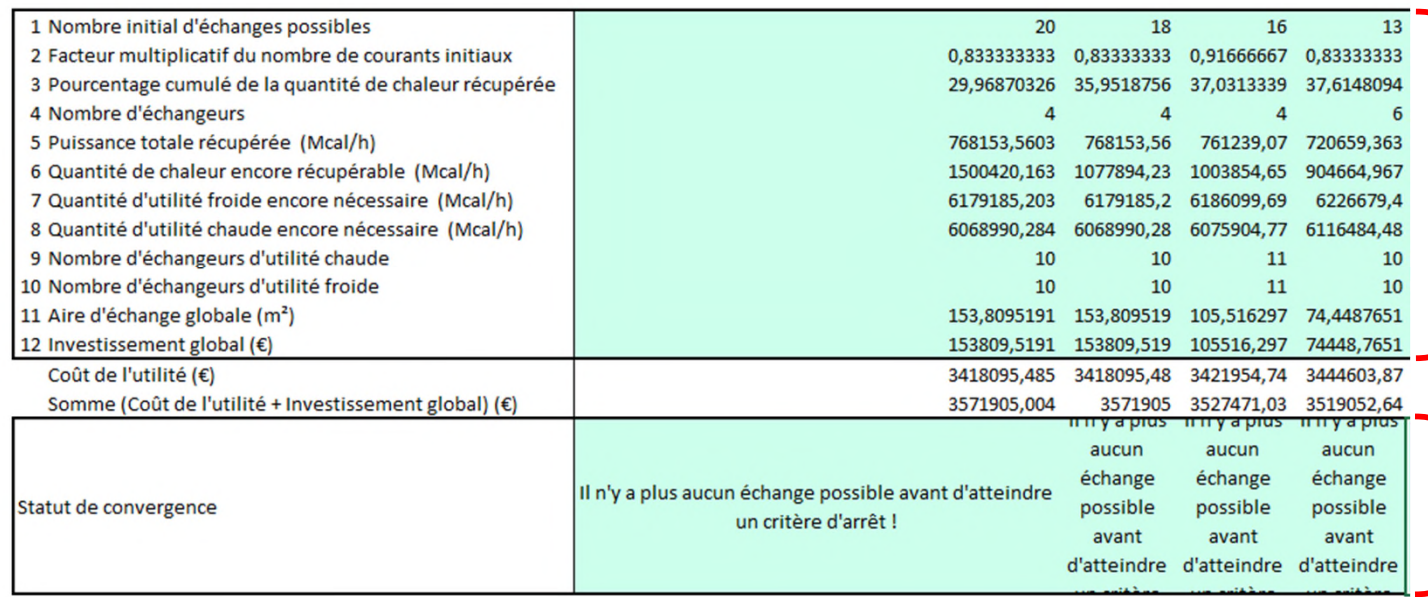

Résultats de l'étude de sensibilité

Message à convergence

Sous les tableaux de résultats présentés précédemment, vous pouvez également consulter les profils de résultats de l'analyse de sensibilité.

L'utilisateur a la possibilité de modifier les profils affichés par défaut. Il peut changer les axes des abscisses et des ordonnées parmi la liste prédéfinie :

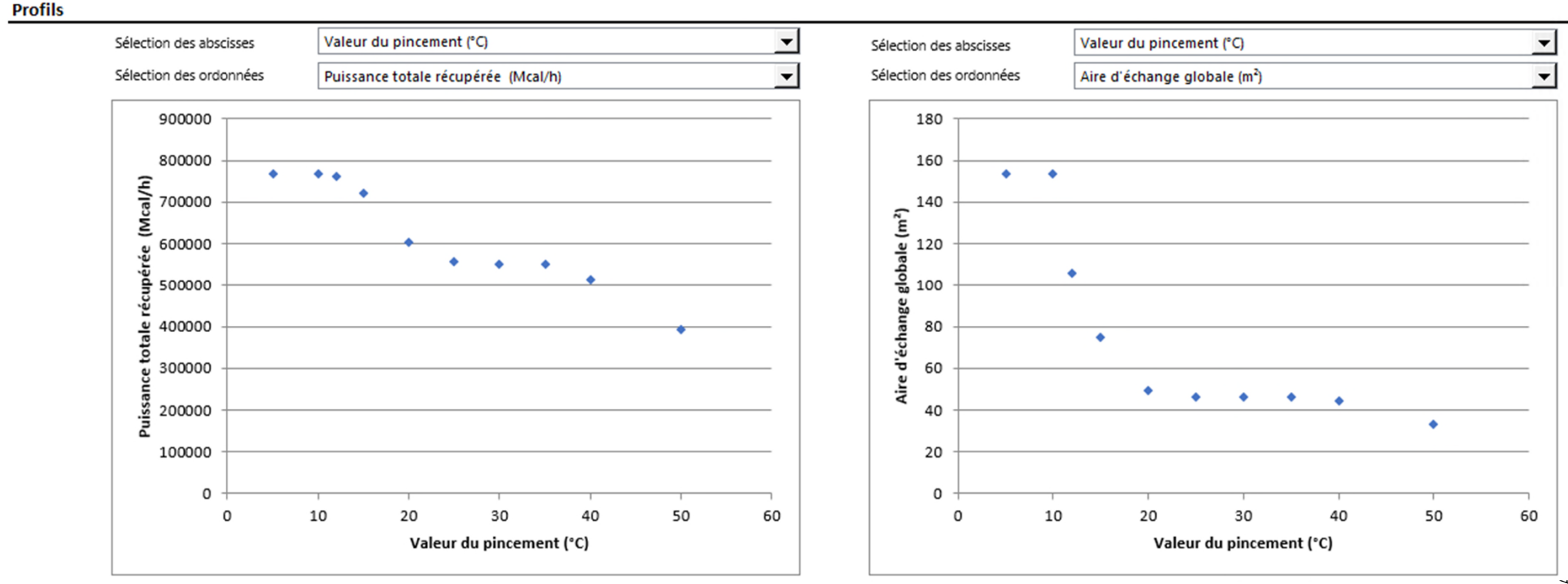

Les profils affichés automatiquement par Simulis Pinch Energy permettent d'analyser facilement les résultats.

Dans le cadre de cet exemple, il est intéressant d'observer la variation de la puissance totale récupérée en fonction de la valeur du nincement  $(\Lambda T \Lambda)$ :

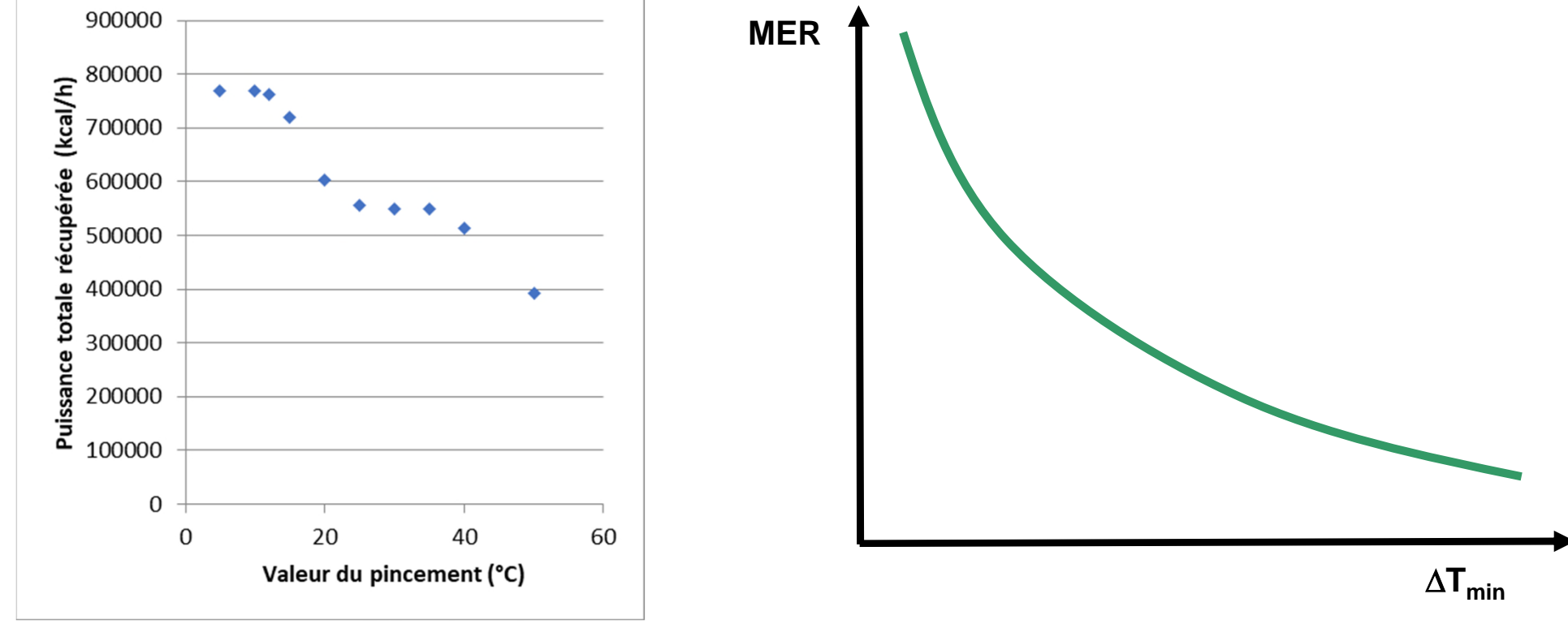

L'évolution de la puissance récupérée par rapport au  $\Delta T_{min}$  est cohérente avec la théorie : plus le pincement est faible et plus le MER (Maximum d'Energie Récupérable) est important. Il est alors logique de récupérer plus d'énergie (avec le réseau d'échangeurs) si le MER augmente.

*Observation intéressante : si le ∆Tmin est inférieur à 10°C, le MER stagne. Pour minimiser les aires d'échange, il n'est pas nécessaire de descendre en dessous de 10°C car le MER n'augmente pas.*

Le profil *Aire d'échange globale* en fonction de *la Valeur du pincement* permet lui aussi de mettre en avant un concept théorique : plus la valeur du pincement diminue, plus la différence de température logarithmique moyenne (DTML) diminue et donc plus l'aire d'échange augmente pour une même quantité de chaleur échangée

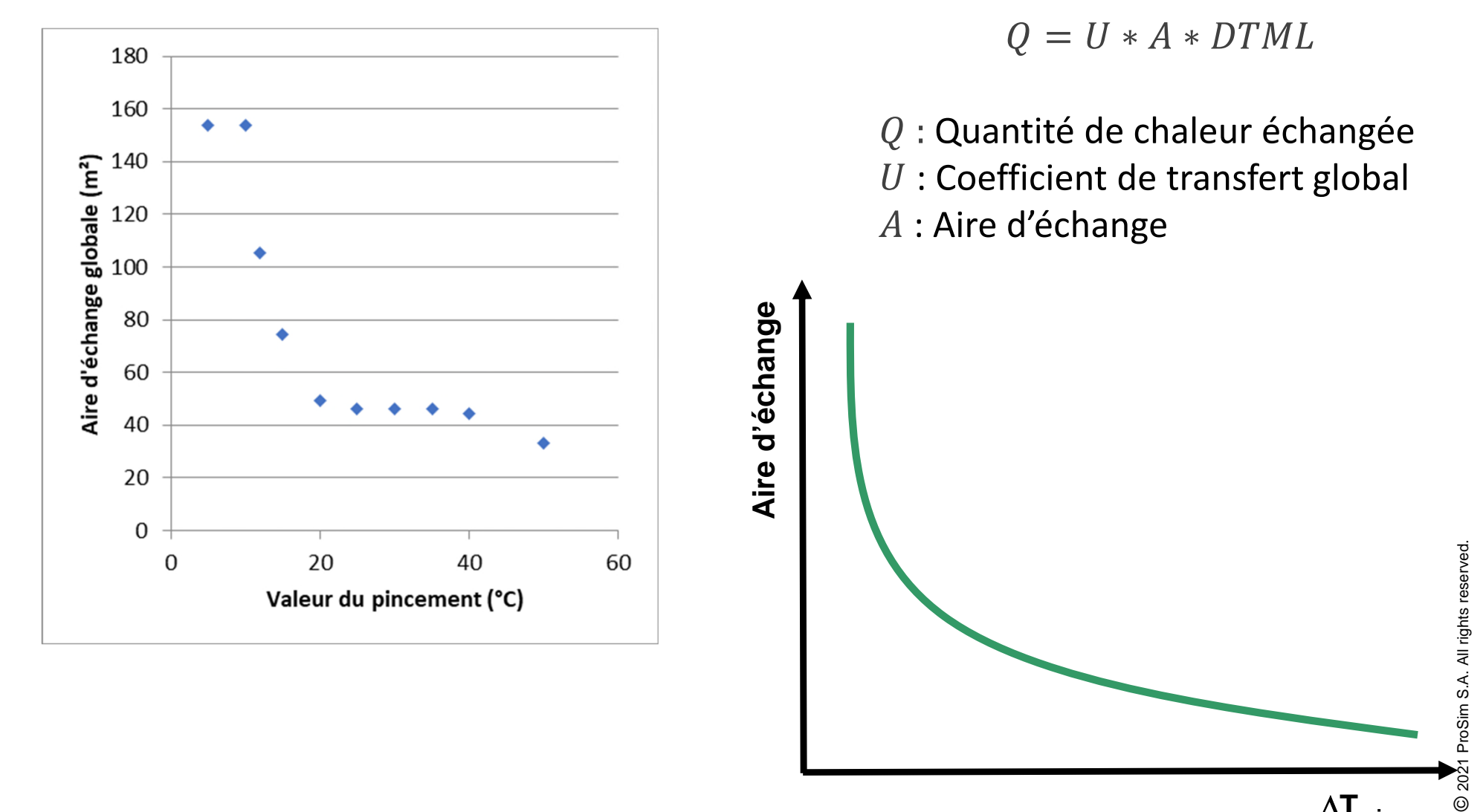

L'utilisateur peut générer dans MS-Excel un profil de la *Puissance totale récupérée* en fonction de l'*Investissement global* 

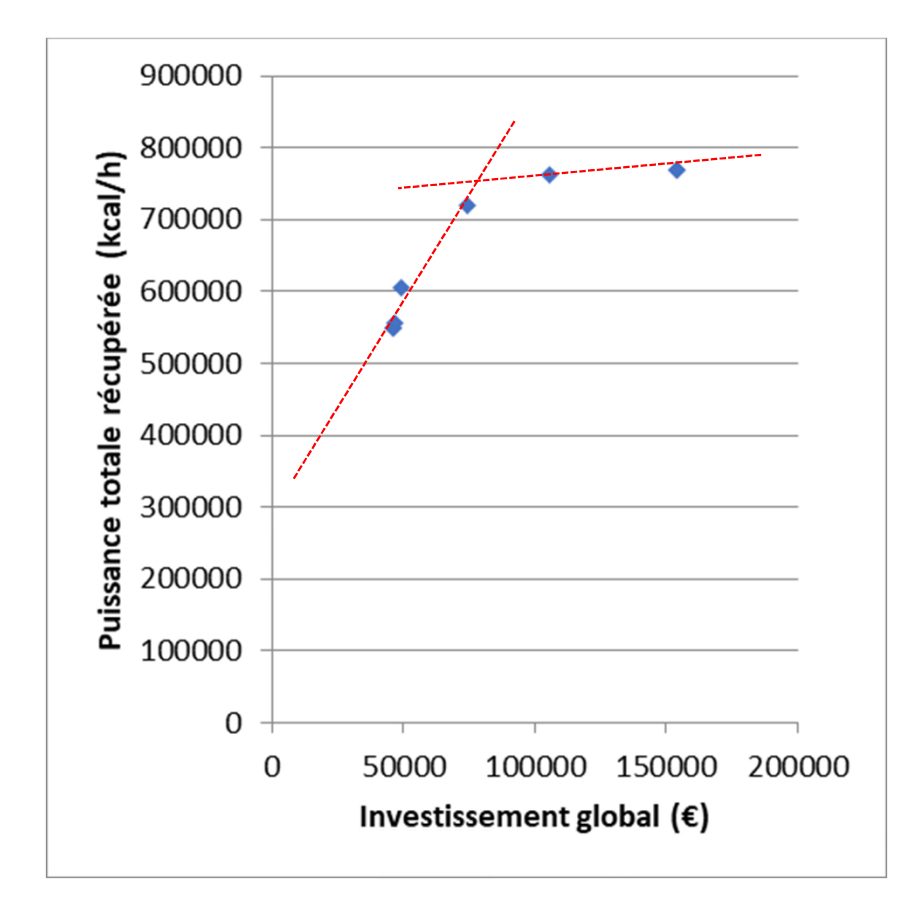

L'analyse de ce profil montre un point d'inflexion. Cette inflexion est située entre des valeurs de pincement de 12 et 15°C.

Cela signifie que :

- Première partie de la courbe : plus le réseau d'échangeurs permet de récupérer de l'énergie mais le coût augmente peu
- Deuxième partie de la courbe : à partir du point d'inflexion, le réseau d'échangeurs coûte beaucoup plus cher et permet de récupérer peu d'énergie

L'utilisateur peut également réaliser une analyse économique plus avancée directement dans MS-Excel. En prenant, par exemple, l'hypothèse d'un coût d'utilités froide et chaude de 30 €/MWh, il alors possible d'ajouter le coût annuel des utilités (en considérant 8000 h/an de fonctionnement).

**Variables suivies** 

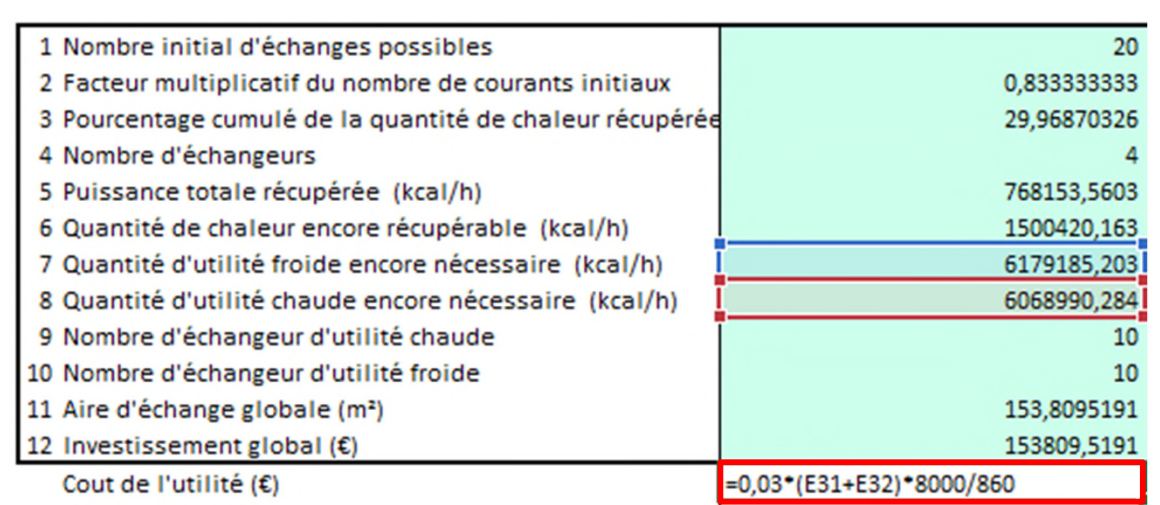

Le coût de l'utilité en fonction de la valeur du pincement évolue de manière quasi-linéaire.

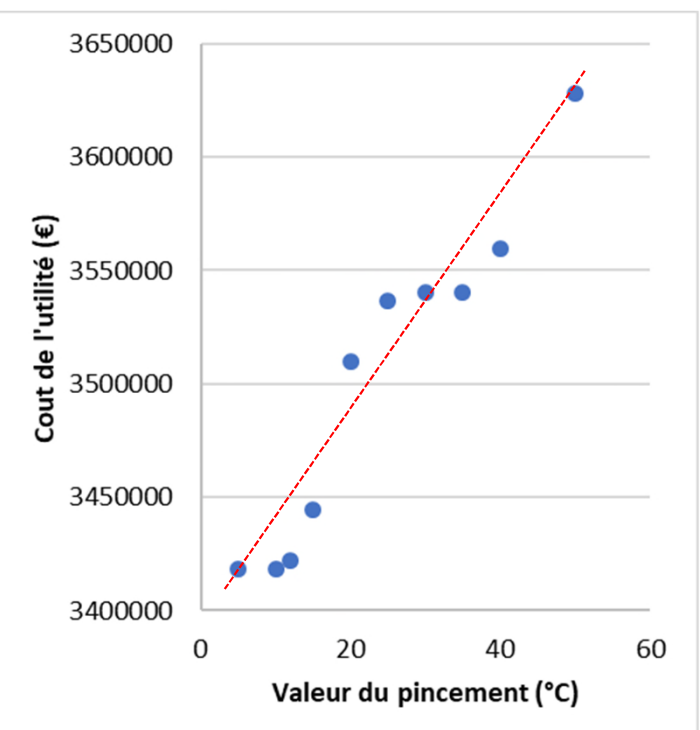

Cette analyse économique permet de retrouver un concept théorique :

- Plus le pincement augmente, moins la récupération d'énergie est efficace car le MER diminue. De ce fait, le coût de l'énergie (coût de l'utilité) augmente lorsque le pincement augmente
- Plus le pincement diminue, plus le réseau d'échangeurs est efficace et permet de récupérer de l'énergie. Mais plus ce pincement diminue, plus l'aire d'échange et donc l'investissement augmentent

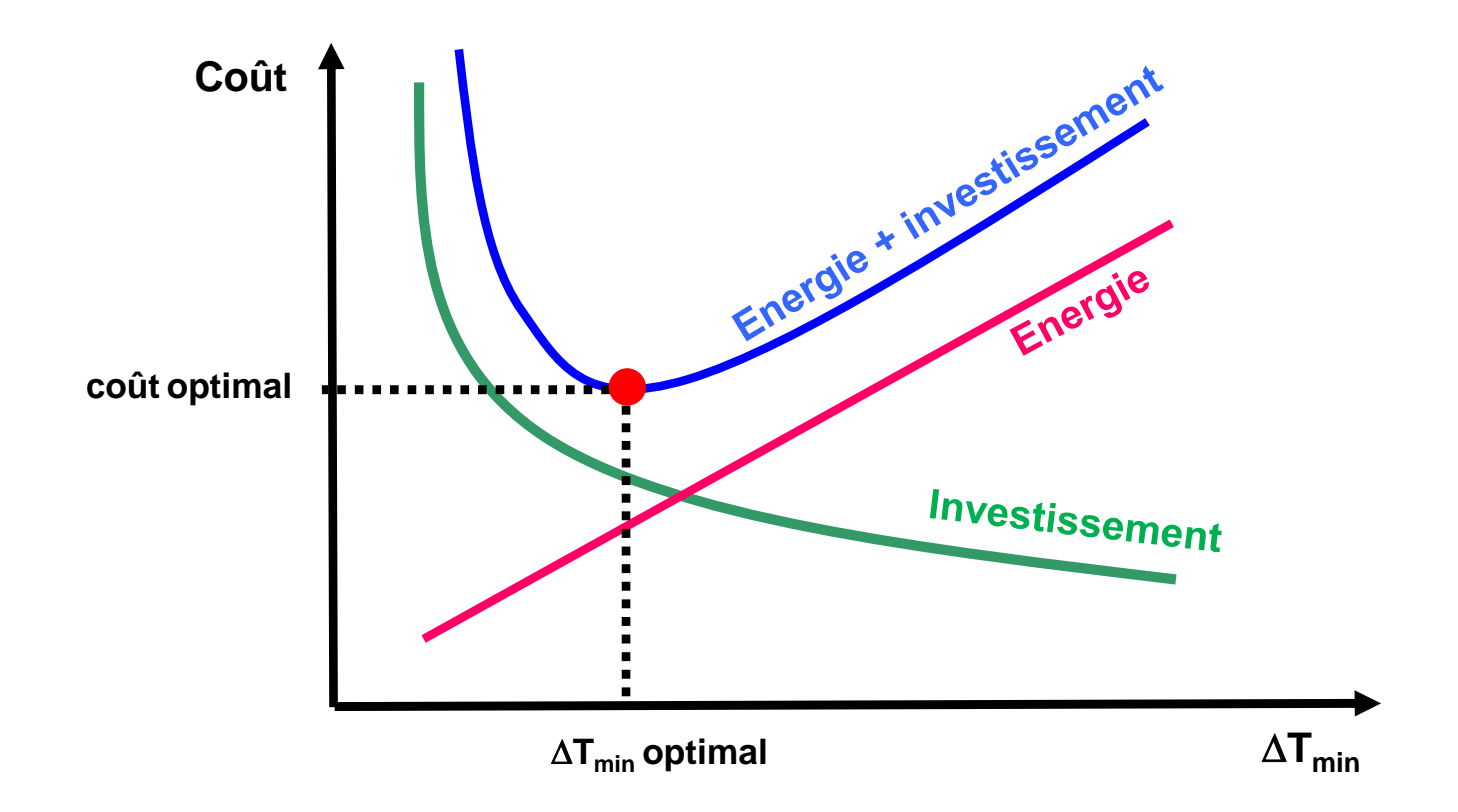

En théorie, il existe une valeur de pincement optimale pour laquelle le réseau d'échangeurs est optimal

L'analyse économique du cas étudié retranscrit ce concept théorique.

Si l'utilisateur réalise un bilan (somme du coût de l'utilité et de l'investissement global), le profil suivant peut être tracé :

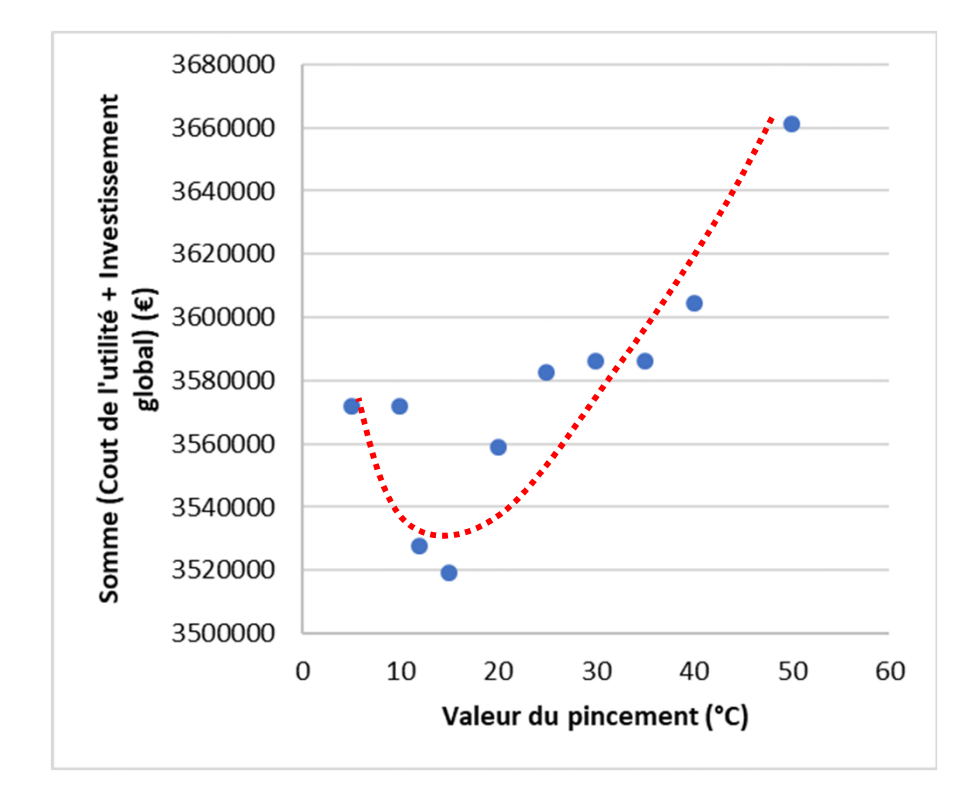

En théorie, le pincement optimal se situe entre 12 et 15°C.

Dans le cadre de cet exemple, un pincement de 10°C a été retenu afin de maximiser la récupération énergétique pour un coût proche du coût optimal.

## **Étape 3 : Utilisation de la fonction Spécification**

Pour accéder à la fonction *Spécification* avec Simulis Pinch Energy, il est nécessaire de lancer les calculs une première fois afin d'obtenir des feuilles de résultats.

Dans la feuille « Données d'entrée » générée à la suite des calculs, l'accès à la fonction est possible en cliquant sur le bouton *Spécification* :

### **PINCEMENT**

 $C50$ 

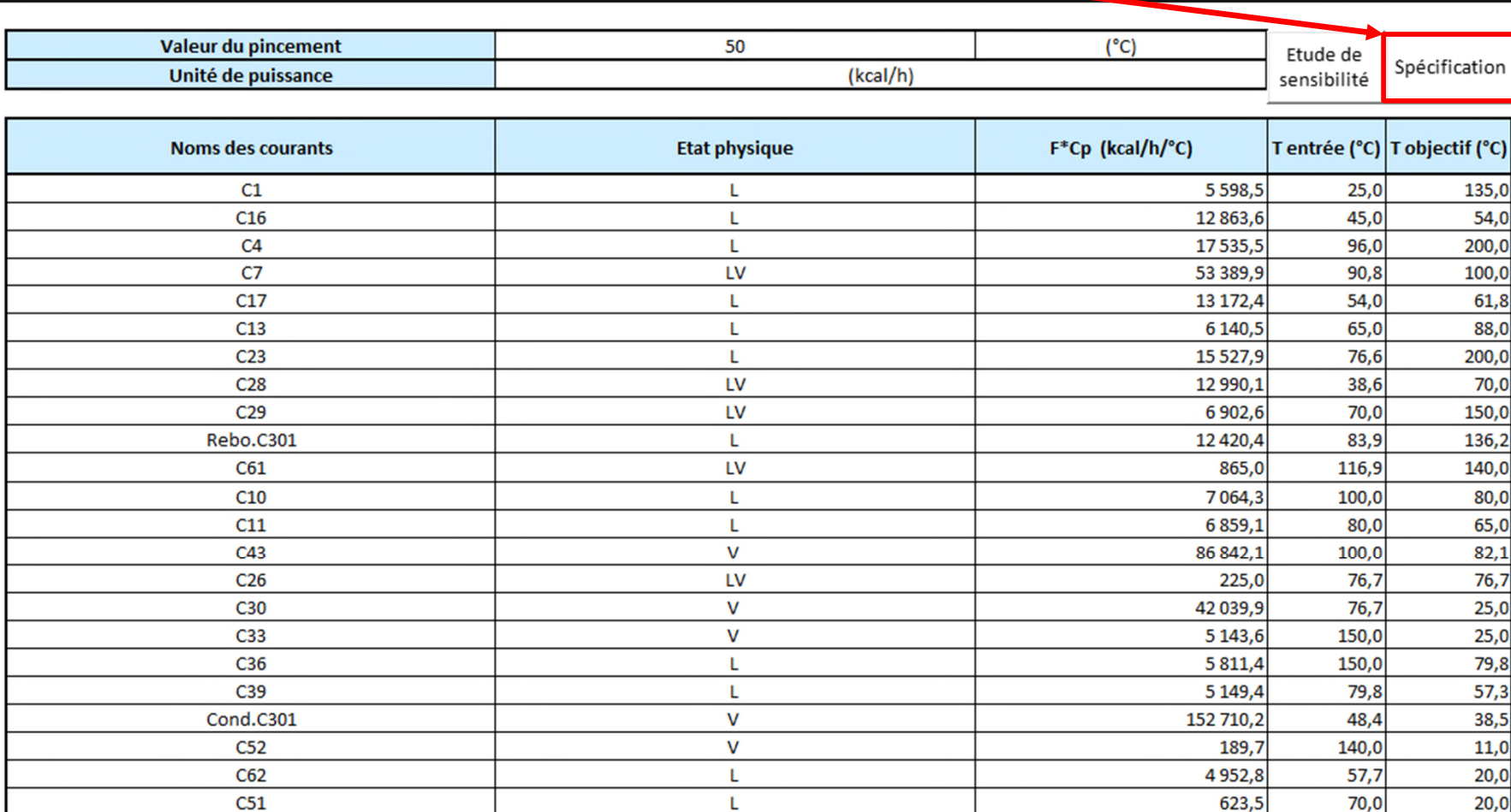

701,4

140,0

70,0

## **Étape 3 : Utilisation de la fonction Spécification**

La feuille « Spécification » générée propose les mêmes fonctionnalités que la feuille « Etude de sensibilité ». A la différence de la fonction *Etude de sensibilité*, l'exécution du calcul est effectuée automatiquement. L'utilisateur n'a qu'à renseigner une seule valeur et le calcul s'exécute.

#### **Spécification**

1) Renseignez une ou plusieurs cellules d'entrée (cellules bleues)

2) Le calcul est effectué automatiquement

Note: L'utilisation d'un solveur est possible

L'utilisation des tables de données et de la valeur cible n'est pas possible

#### Liste des données d'entrée modifiables

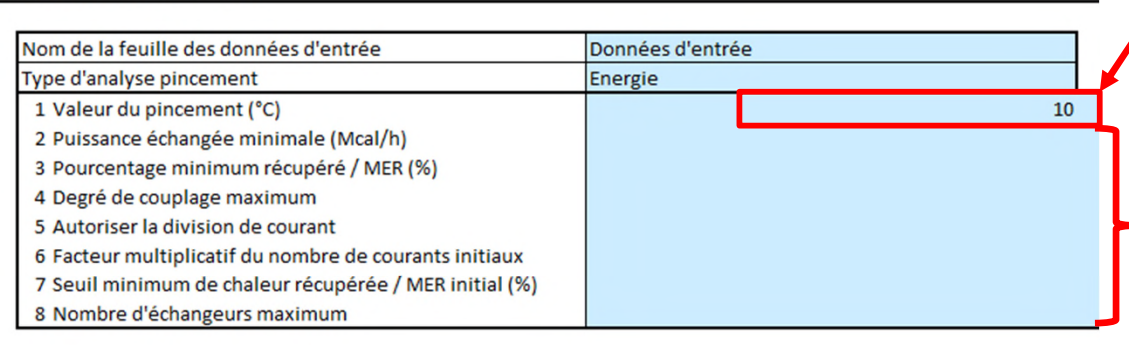

### Seule valeur renseignée par l'utilisateur

*Les paramètres utilisés pour le calcul sont les données d'entrée de la feuille « Données entrée »*

#### **Variables suivies**

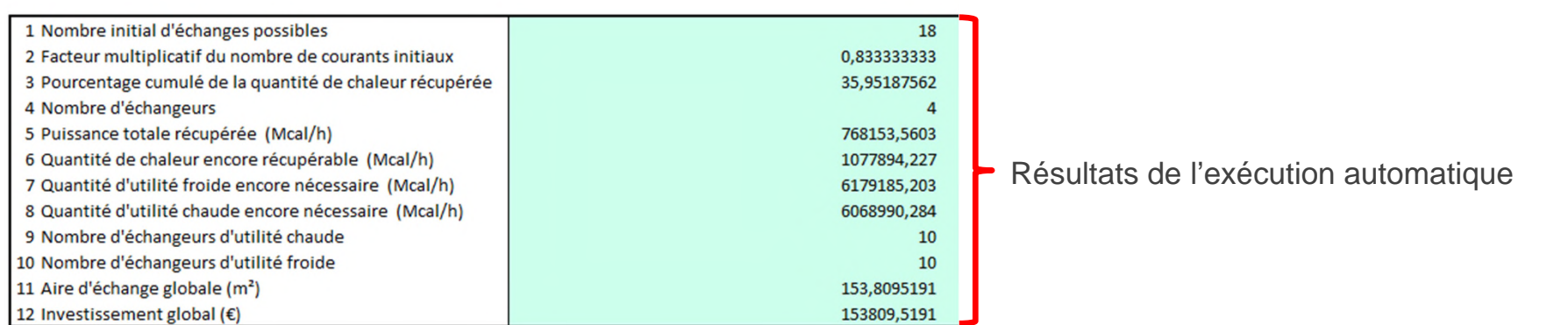

Cette fonction **Spécification** est intéressante pour l'utilisation du solveur MS-Excel ou de tout autre type de solveur externe ou d'optimiseur avec Simulis Pinch Energy.

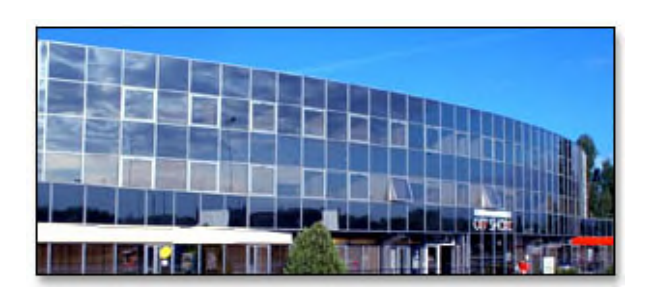

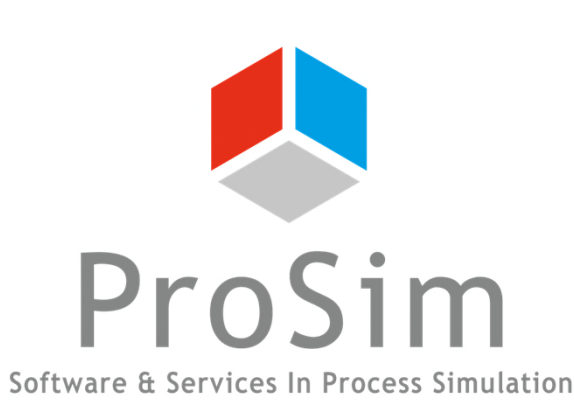

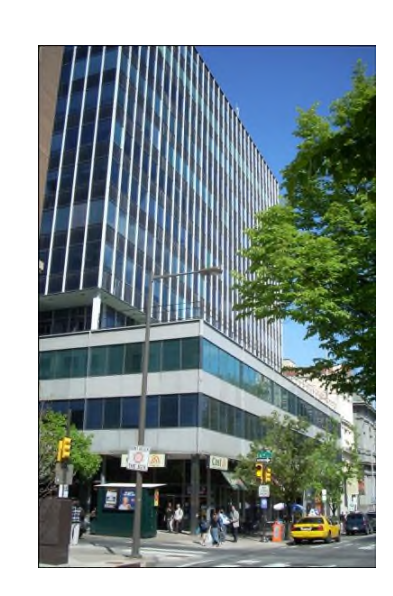

**ProSim SA** 51, rue Ampère Immeuble Stratège A F-31670 Labège France

 $\text{1}^{\text{1}}$ : +33 (0) 5 62 88 24 30

# **www.prosim.net**  $\bullet$ : +1 215 600 3759

info@prosim.net

**ProSim, Inc.** 325 Chestnut Street, Suite 800 Philadelphia, PA 19106 U.S.A.